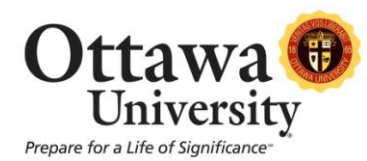

# **Blackboard Notifications**

The notification system alerts you when events occur in your course(s). System alerts arrive via your Ottawa email account and/or via the Bb Mobile Learn app, and are customizable so that you receive only the alert types you desire.

The default notifications are:

- Course available
- New course announcement
- Survey available
- Test available
- Item graded

*For example:*

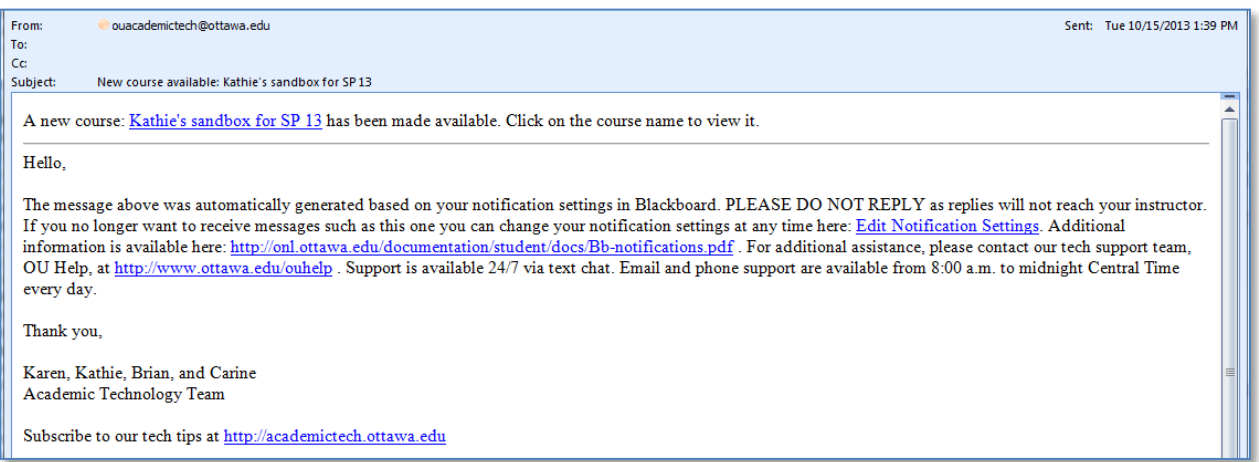

These system defaults can be changed at any time by completing the following steps.

## **Option #1: Change Settings via the "Edit Notification Settings" link in your notification email.**

1. Locate the "Edit Notifications Settings" link in your email and click on it.

A new course: Kathie's sandbox for SP 13 has been made available. Click on the course name to view it. Hello. The message above was automatically generated based on your notification settings in Blackboard. PLEASE DONOT REFLY as replies with not re If you no longer want to receive messages such as this one you can change your notification settings at Edit Notification Settings. Ad information is available here: http://onl.ottawa.edu/documentation/student/docs/Bb-notifications.pdf. For august all assistance, please contact our te OU Help, at http://www.ottawa.edu/ouhelp . Support is available 24/7 via text chat. Email and phone support are available from 8:00 a.m. to midnigh every day.

- 2. Log in to Blackboard if prompted (you'll need to log in to Blackboard if you're not already).
- 3. You have the option of changing notification settings in bulk or by individual course(s).

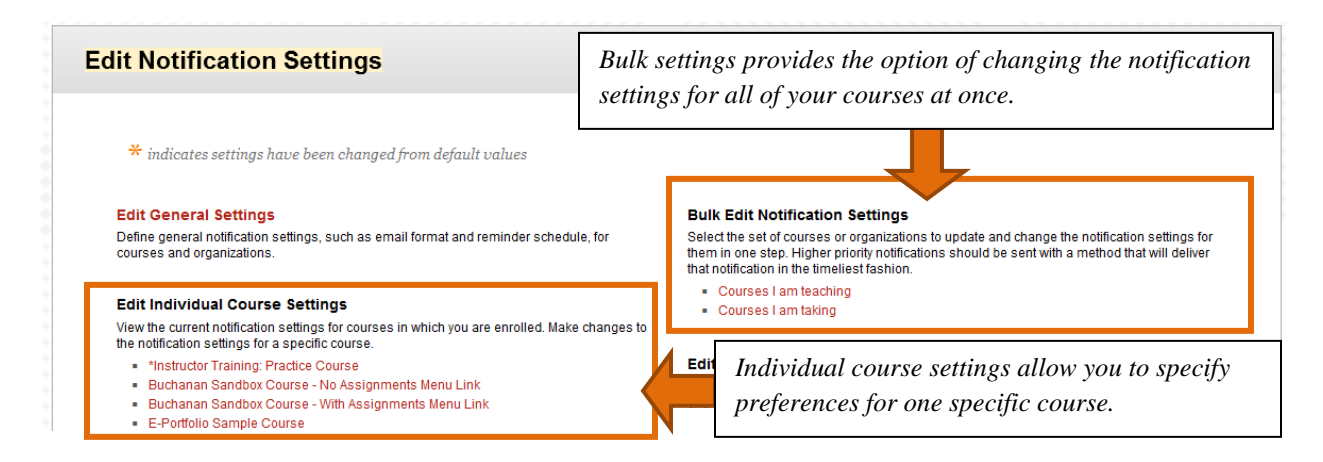

#### a. **Bulk Edit:**

- i. Click either "Courses I am teaching" (instructors) or "Courses I am taking" (students).
- ii. Select one or more of your courses and move them to the "Selected Items" column by clicking the right-facing arrow in between the columns.

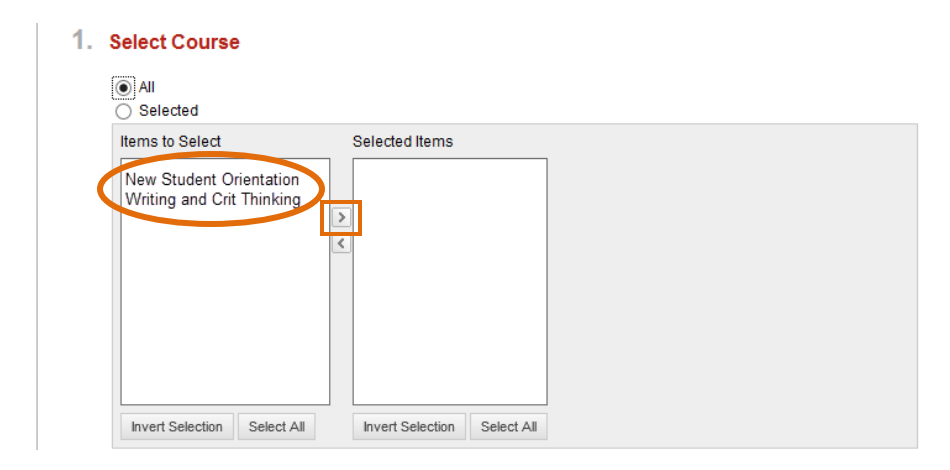

iii. Choose which notifications you want turned on and which you want turned off for all selected courses by checking (or unchecking) the corresponding boxes. If you have downloaded Blackboard Mobile Learn on your mobile device you can elect to have notifications sent to you via the app (the "Mobile" column).

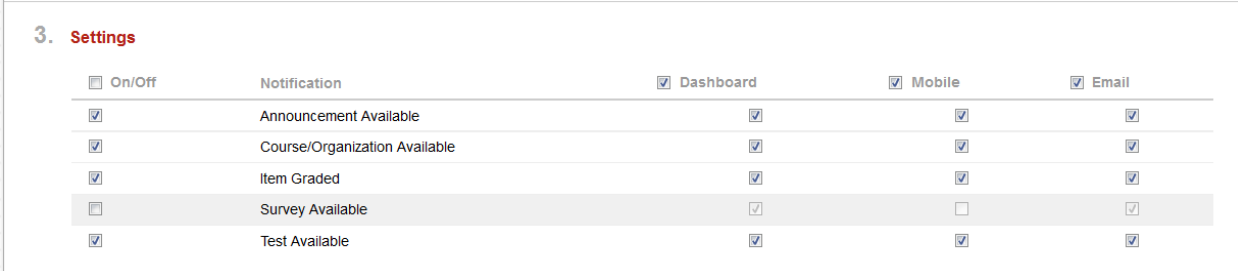

iv. Click Submit.

### **b. Edit Individual Course Settings:**

- i. Click the title of a course listed under "Edit Individual Course Settings".
- ii. Choose which notifications you want turned on and which you want turned off for this specific course by checking (or unchecking) the corresponding boxes. If you have downloaded Blackboard Mobile Learn on your mobile device you can elect to have notifications sent to you via the app (the "Mobile" column).

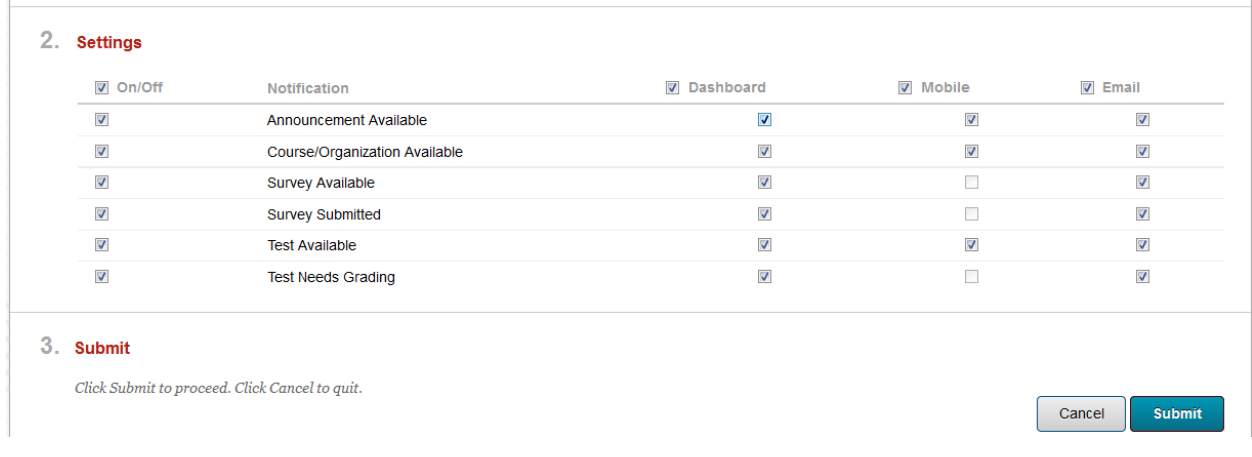

iii. Click Submit.

## **Option #2: Change the Settings from Within Blackboard.**

An "Edit Notifications" portlet has been added to your "My Courses" page so that you can quickly and easily change the settings when you're working in Blackboard.

- 1. Log in to Blackboard.
- 2. Look for the "Change my notification settings" portlet in the "My Courses" tab and click "Edit Notifications".

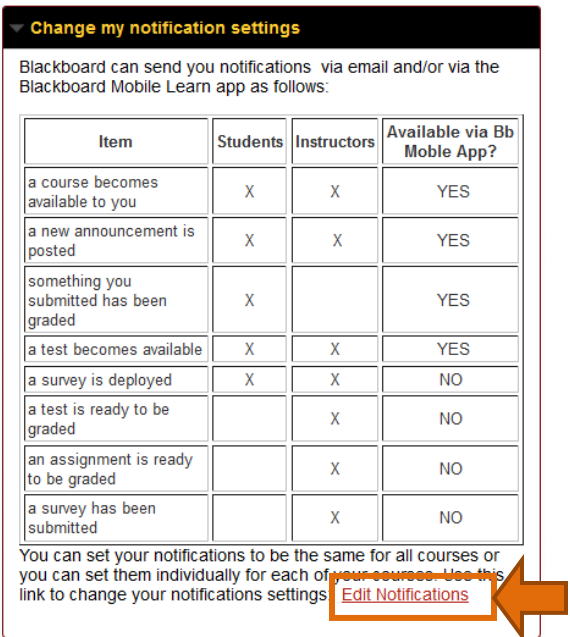

3. Follow steps 3a or 3b in Option #1 to change your notification settings either in bulk or individually by course.

## **Option #3: Change the Settings From Within the Blackboard Mobile Learn App.**

If you have Blackboard Mobile Learn installed on your mobile device, you can change your notification settings from within the app.

After you have logged in to the mobile app:

1. Locate "Settings" in the main menu and select it to open.

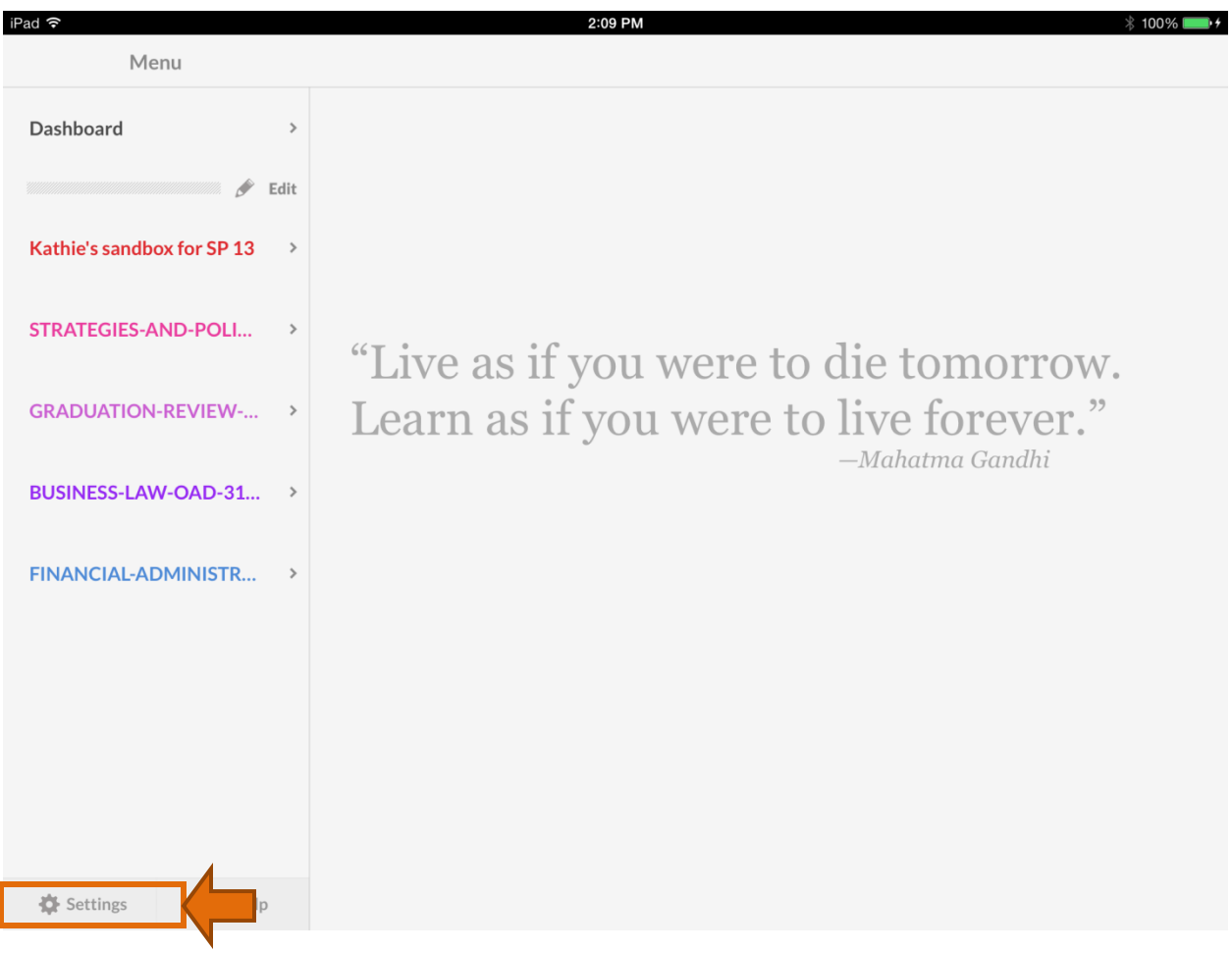

2. Select the "Notifications" option.

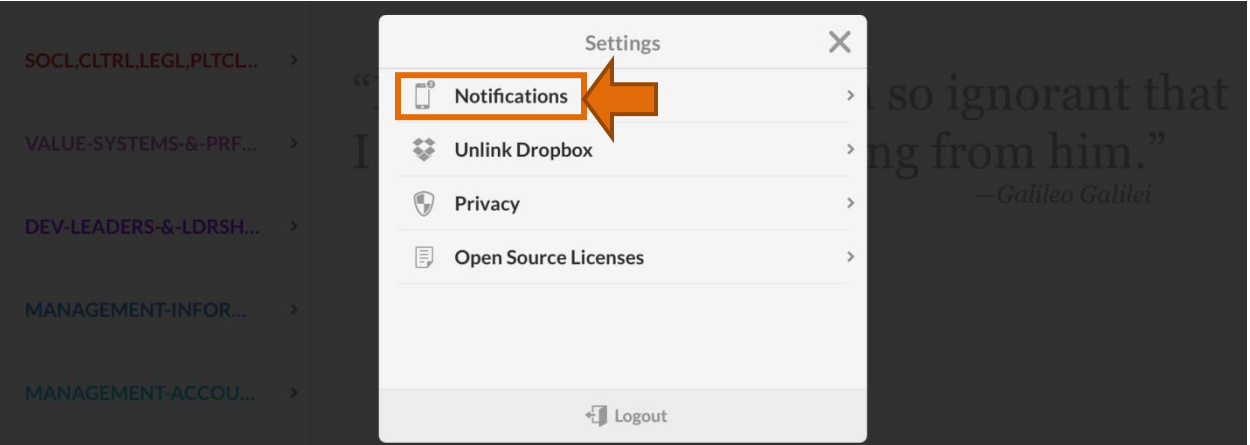

3. The list of available notifications appears. Edit the notifications settings by selecting either "On" or "Off" for each one.

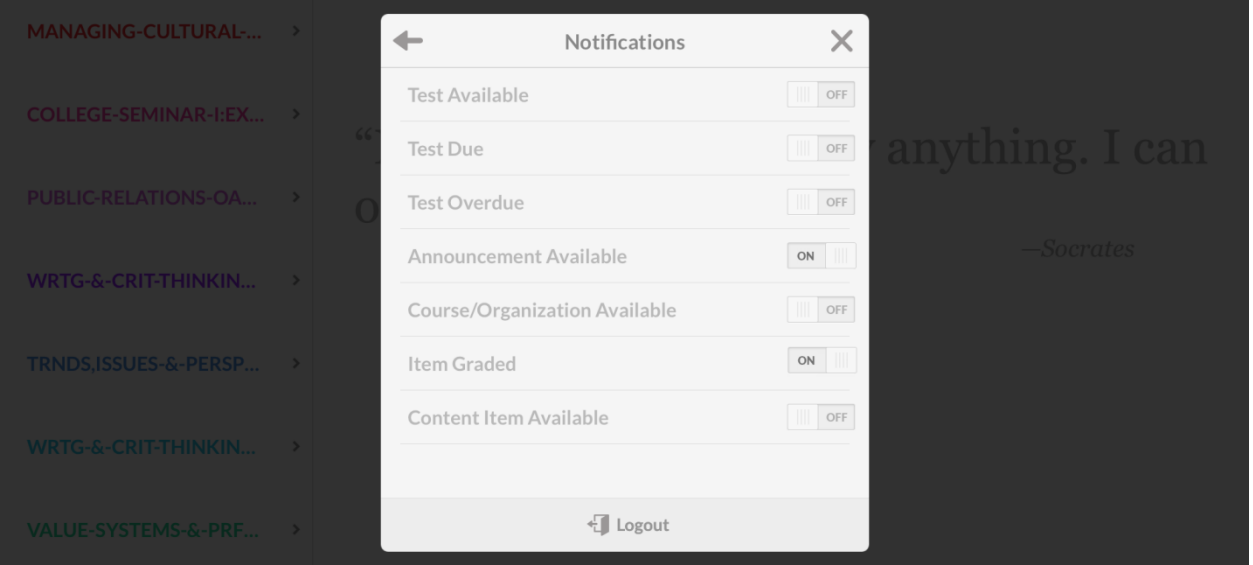

Please note that these items shown in the image above are not actually available via push notifications to your mobile device:

- Content Item Available
- Test Due
- Test Overdue

**Setting any of these to "on" will not result in your receiving notifications for these items.**

Here is an example of how notifications appear in the Blackboard Mobile Learn app (pictured on an iPad):

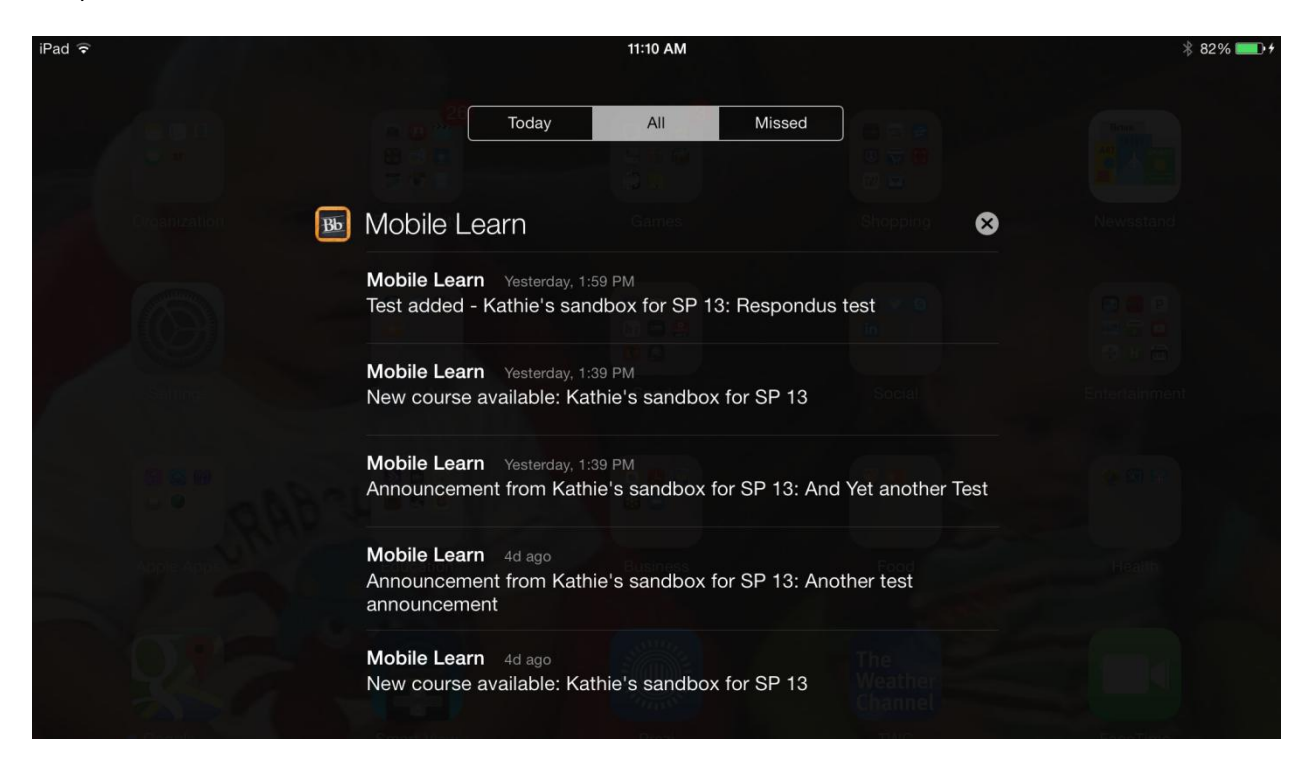